# AnyClutch Remote 接続先 PC への「遠隔接続」の方法 [PC 版]

遠隔地の PC から Agent をセットアップした PC への接続方法手順となります。

以下、必要スペック

- OS: Microsoft Windows 7/8.1/10/Server 2008/Server 2012
- ブラウザ: Microsoft Internet Explorer、Firefox、Chrome、Microsoft Edge
- CPU: Pentium III 1Ghz 以上
- インターネット(http:80/https:443)に接続できること
- 1. AnyClutch Remote へのログイン

インターネット(Internet Explorer)を起動 (以下は、Windows 7 での Internet Explorer 11 例)

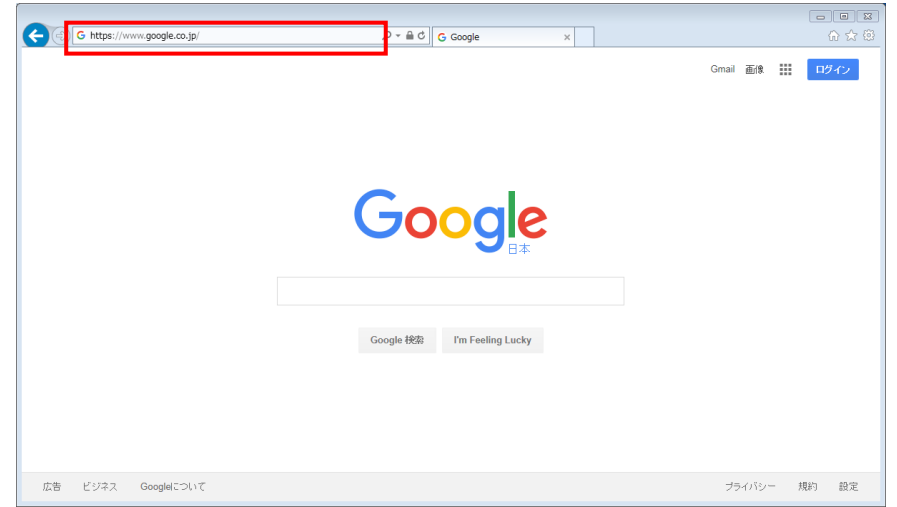

赤枠のアドレスバーに AnyClutch Remote Login ページの URL [\[https://remote.anyclutch.net/\]](https://remote.anyclutch.net/)を開いて下さい。

2. ログイン

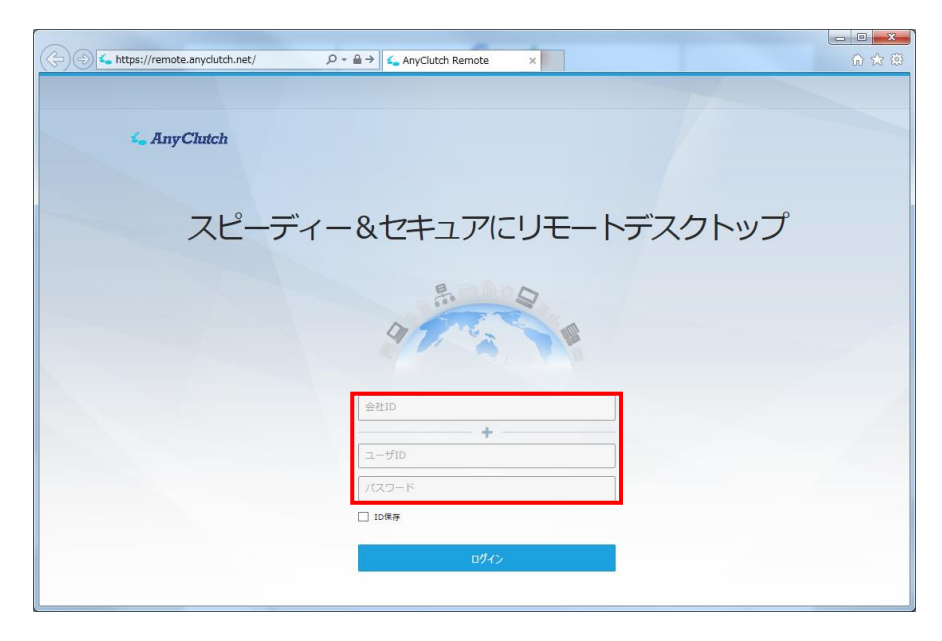

本ページの Login ID と Password 入力エリア(図の赤い枠内)に、この度発行しました、企業 ID、ユーザ ID、パスワードを それぞれ入力して、ログインボタンをクリックして下さい。

ID 保存されても問題無い共有されていない PC でしたら、ログインボタンの上にある[ID 保存]のチェックボックスにチェッ クを入れて下さい。

Copyright (C) 2017 AIR Company Limited. All Rights Reserved. 1

3. パスワードのオートコンプリート

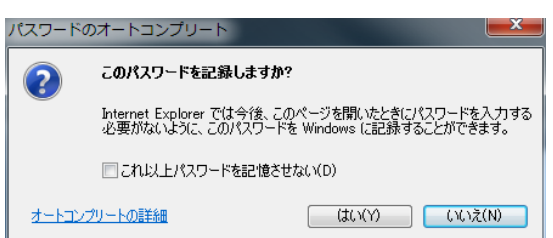

ログインボタンを押した後に、環境によっては以下のような確認が表示されます。保存させても安全な環境か判断頂き どちらかを選択下さい。

4. アドオンの許可

ページ下部に以下のようなメニューが表示されますので、

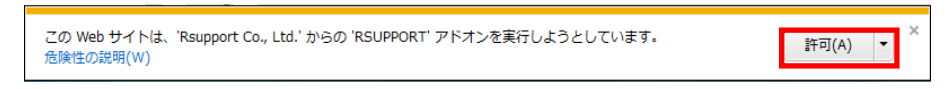

アドオンの許可(赤枠)を選択して下さい。

5. セキュリティー警告

OS が Windows Vista以降の場合ユーザーアカウント制御の設定次第では

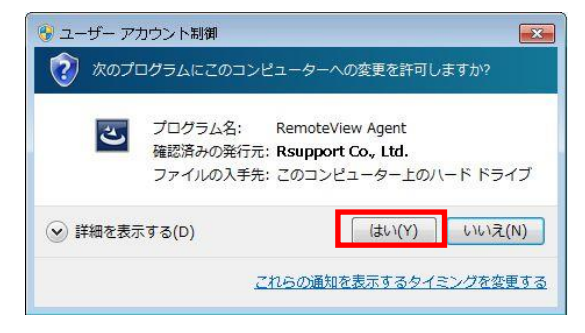

と表示されますので「はい」を選択して下さい。

#### 6. サービスの準備中

初回ログイン時には以下の準備中のメッセージが表示されます。

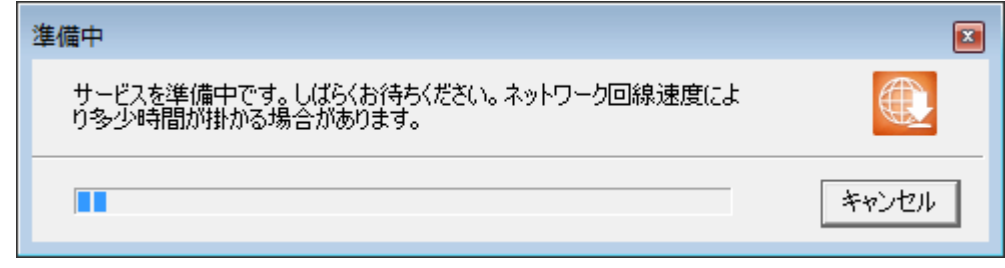

完了後に操作が可能になります。しばらくお待ちください。

# 7. 遠隔制御

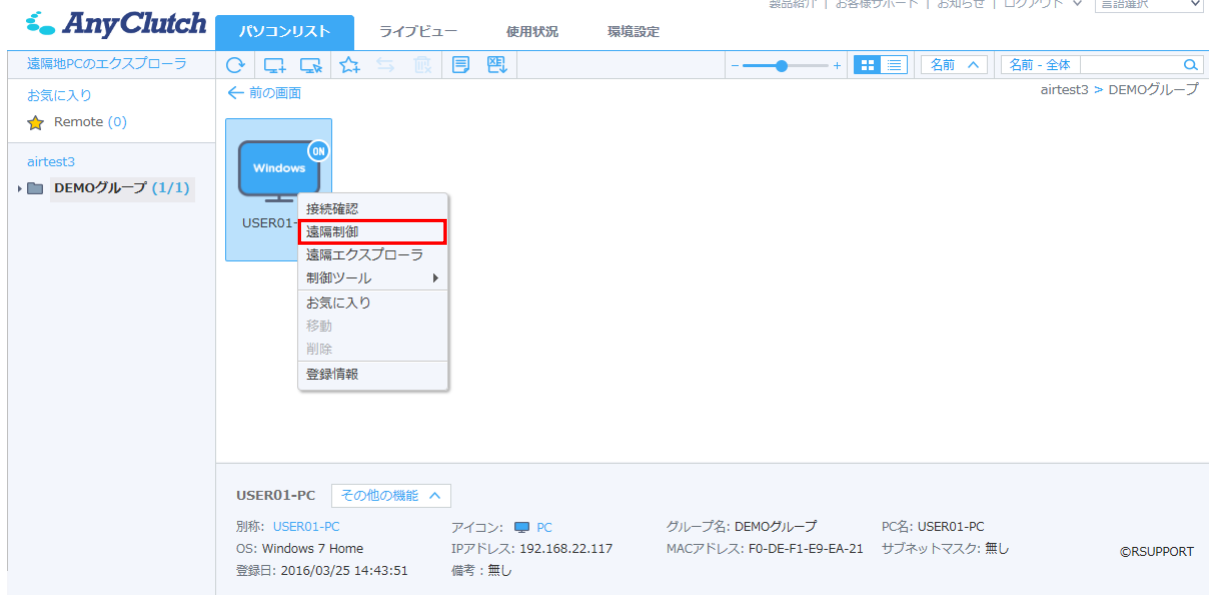

セットアップを行ったパソコンがあるグループ(赤枠)を選択し、表示されたパソコンリスト上にある接続するコンピュータを ダブルクリック、または右ボタンでクリックするとコンテキストメニューが表示されますので、[遠隔制御] を選択して下さ い。

8. Agent へのログイン

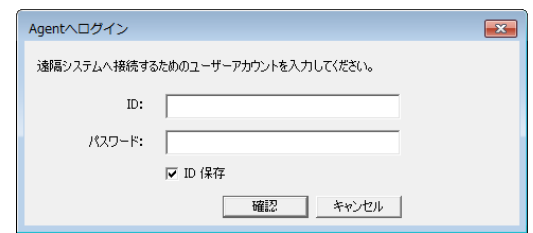

Agent セットアップ中に入力したアクセス情報の [ID] と [パスワード] を入力し、[確認] を選択して下さい。

※管理者のセキュリティー設定によっては別の認証情報または表示されない場合があります。管理者に確認ください。

9. ローディング中

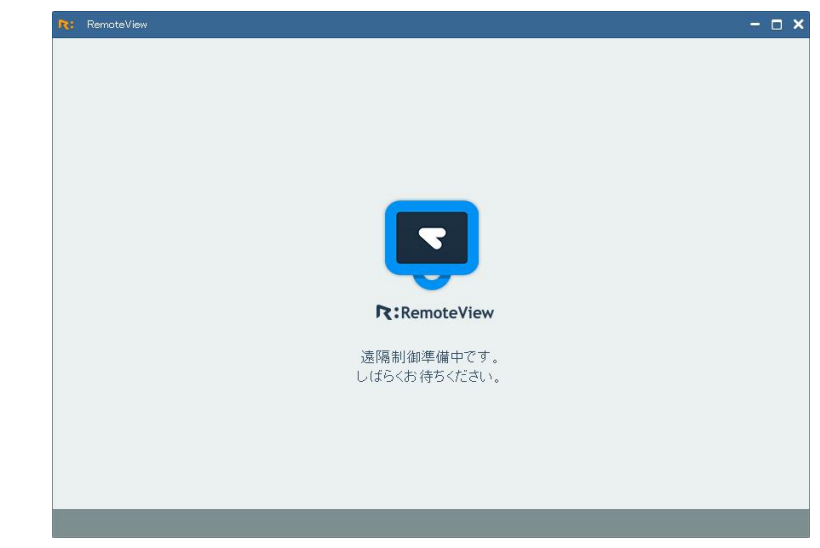

接続を実行中です、そのまましばらくお待ち下さい。

## 10. 接続

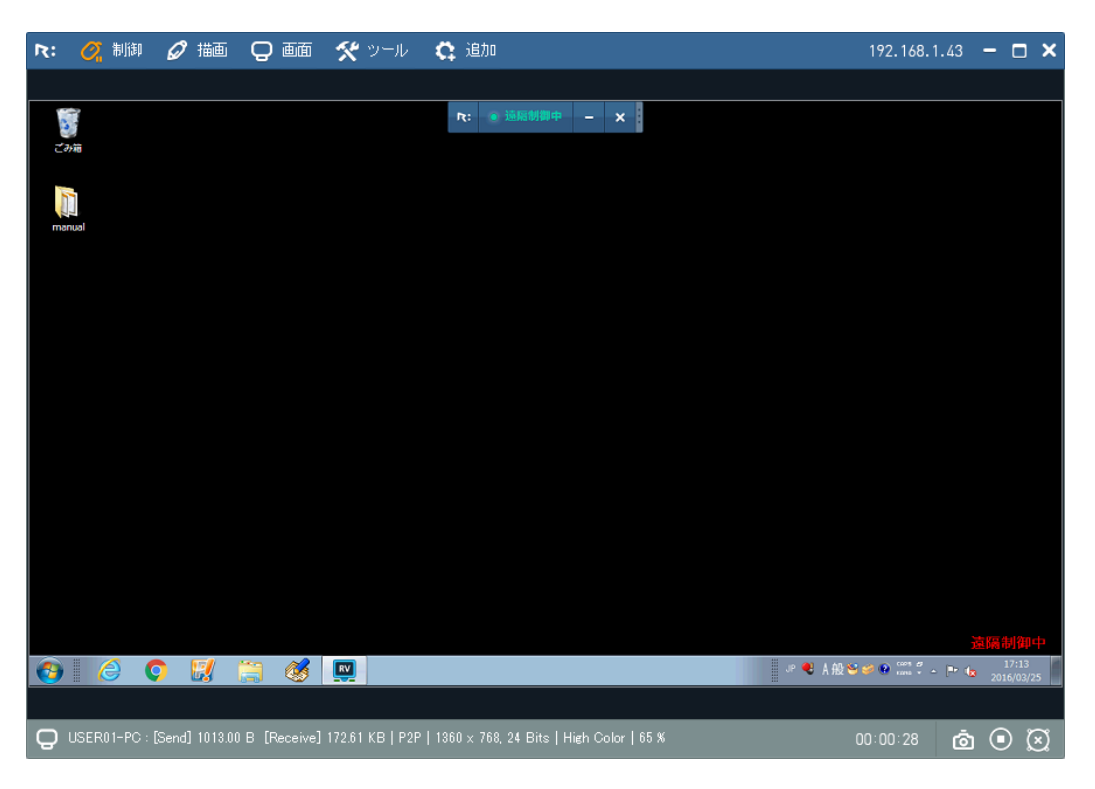

遠隔地の PC 画面が表示されましたら、そのまま操作が可能となっています。

※接続中は、画面右下に赤い文字で [遠隔接続中] と表示されます。

また、Agent はタスクトレイ(標準では画面右下)に格納され、緑色のアイコン(下図の赤枠)が表示されます。

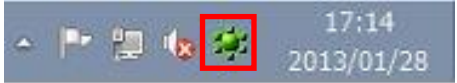

【補足】 Internet Explorer 以外のブラウザをご利用のお客様へ

Firefox 、Chrome、Microsoft Edge で AnyClutch Remote をご利用いただくお客様は、

ログイン後に「RemoteView ランチャー」のインストールが必要になります。

① ログインすると以下の RemoteView ランチャーが存在しているか確認しているメッセージが表示されるのでしばらく おまちください。

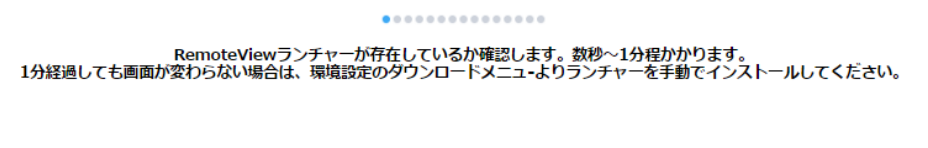

② 画面中央にダウンロードの表示が出たら保存先を指定してダウンロードを行ないます。

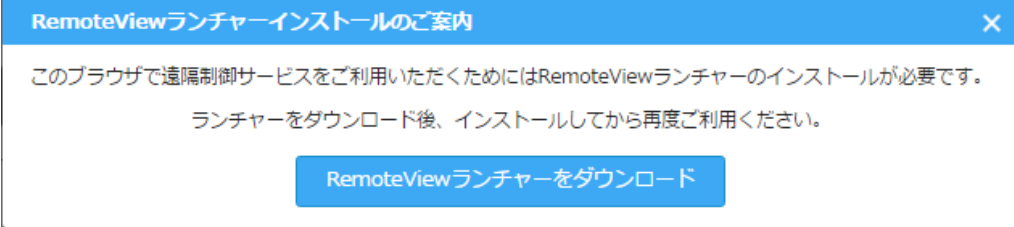

③ ダウンロードが完了したら、クリックしてファイルを実行してください。(以下は Google Chrome の表示例です)

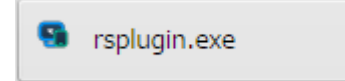

④ ユーザーアカウント制御の設定次第では以下のメッセージが表示されるので「はい」を選択します。

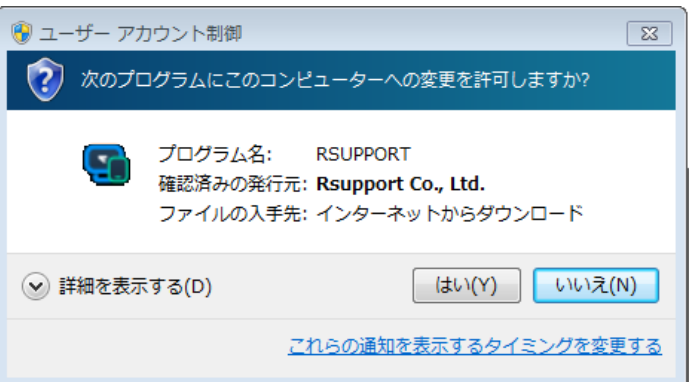

⑤ 初回ログイン時には準備中のメッセージが表示されるのでしばらくお待ちください。

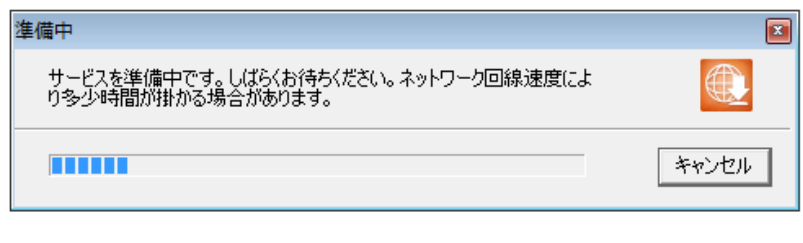

### ..............

RemoteViewモジュールのバージョンチェックを行います。数秒~1分程かかります。

表示が消えたら操作が可能になります。

このマニュアル中でご不明な点やご質問については、ご購入先までご連絡下さい。

2次緊急連絡先 - 株式会社エアー プロダクト・カンパニー 営業時間:平日 9:00 ~ 17:30 定休日:土・日・休日 E-Mail : support@anyclutch.jp

以 上